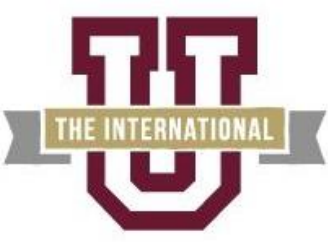

A Member of the Texas A&M University System

Bursar's Office-ZSC 137

## **Steps for Online Credit Card Payment**

**Step 1:** *Log in* to the UConnect portal (uconnect.tamiu.edu) **Step 2:** Click on "**My Records**" **Step 3:** Select "**Pay My Bill**" **Step 4:** Click on "**Pay Now**" button (you will be redirected to the payment site) **Step 5:** Click on "**Make a Payment**" **Step 6:** Select "Pay by term" and **check the appropriate term(s)** – payment amount may be changed **Step 7:** Click "Continue" **Step 8:** Select "Credit or Debit Card" from the drop menu and click on "Continue" **Step 9:** Enter credit card information and click "Continue" **Step 10:** Verify information and click "Submit Payment"

## **Steps for Installment Payment Plan/ Emergency Tuition Loan**

**Step 1:** *Log in* to the UConnect portal (uconnect.tamiu.edu) **Step 2:** Click on "**My Records**" **Step 3:** Select "**Pay My Bill**" **Step 4:** Click on "**Pay Now**" button (you will be redirected to the payment site) **Step 5:** Click on "**Enroll in a Payment Plan**" **Step 6:** Select Term **Step 7**: Select Payment Plan **Step 8:** Review payment plan terms and make a selection on Automatic Payment Options **Step 9:** Click on "Continue" to enter payment method for **down payment and \$30.00 processing fee** (Credit or Debit Card) **Step 10:** Click on "Continue" to enter credit card information **Step 11:** Review Plan Agreement and check "I Agree" to confirm acceptance of plan terms **Step 12:** Click on "Continue" to receive payment confirmation.

## If you have any questions or concerns please email the Bursar's Office to [businessoffice@tamiu.edu](mailto:businessoffice@tamiu.edu) from your student email address (@dusty.tamiu.edu).